# **Tutorial de Atividades Complementares Sigaa**

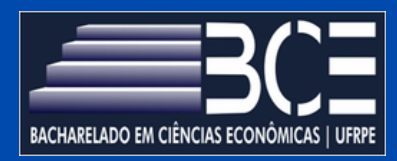

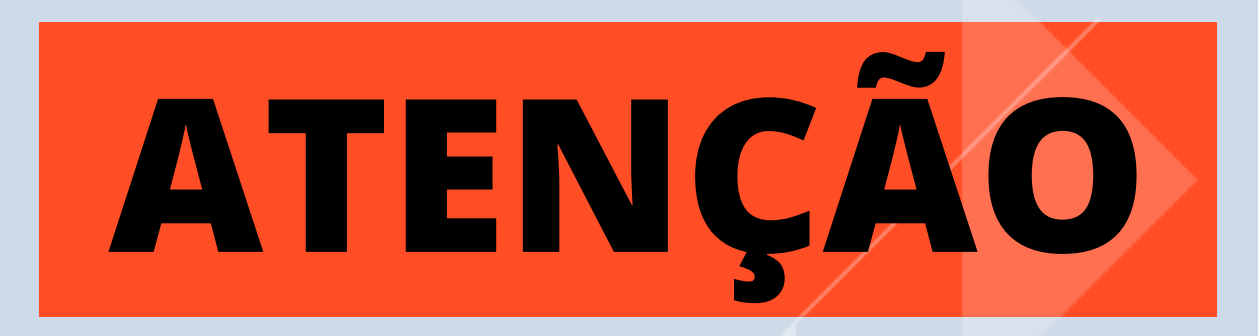

- **Atividades autônomas é o novo nome dado às atividades complementares.**
- **Com a adoção do SIGAA: não será mais necessário abrir um processo para que as horas de atividades complementares sejam registradas no histórico.**

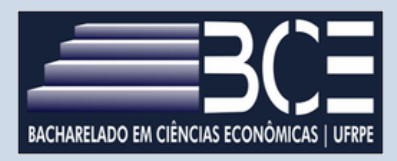

- **Agora o aluno faz o envio dos certificados ou declarações de atividades autônomas diretamente pelo sistema e a respectiva análise será realizada pelo coordenador do curso também pelo sistema de forma prática e rápida.**
- **Após aprovação das atividades, automaticamente as mesmas estarão inseridas no histórico do(a) discente.**

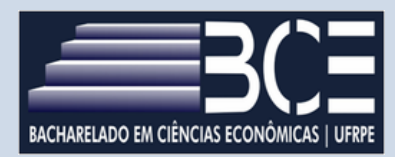

# **Os certificados devem ser inseridos em PDF, em um documento único para cada atividade abaixo**

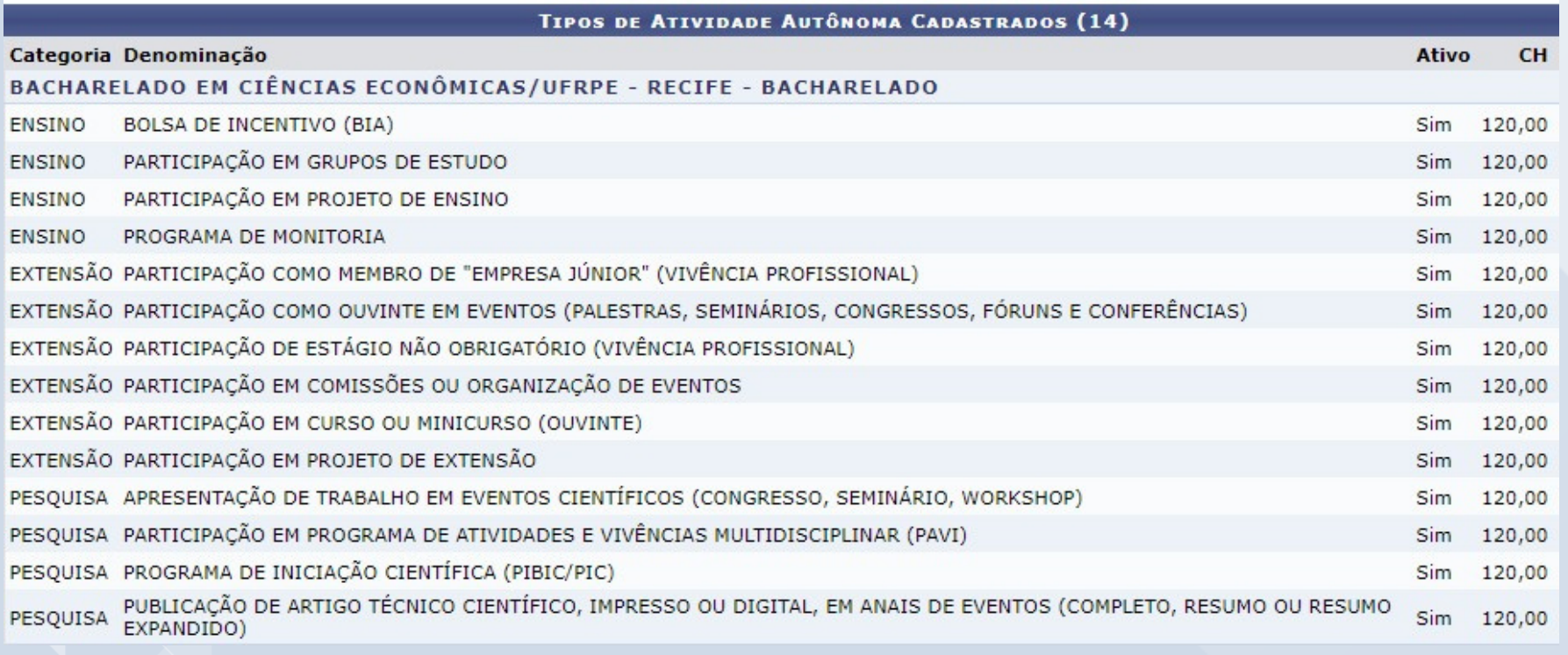

## **IMPORTANTE**

- **Só serão validados os certificados que conste a carga horária por escrito.**
- **É aconselhável a inserção das atividades somente com a carga horária completa.**

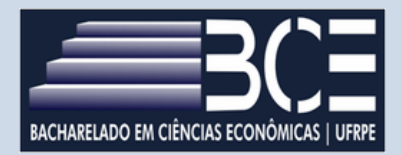

### **Passo a Passo**

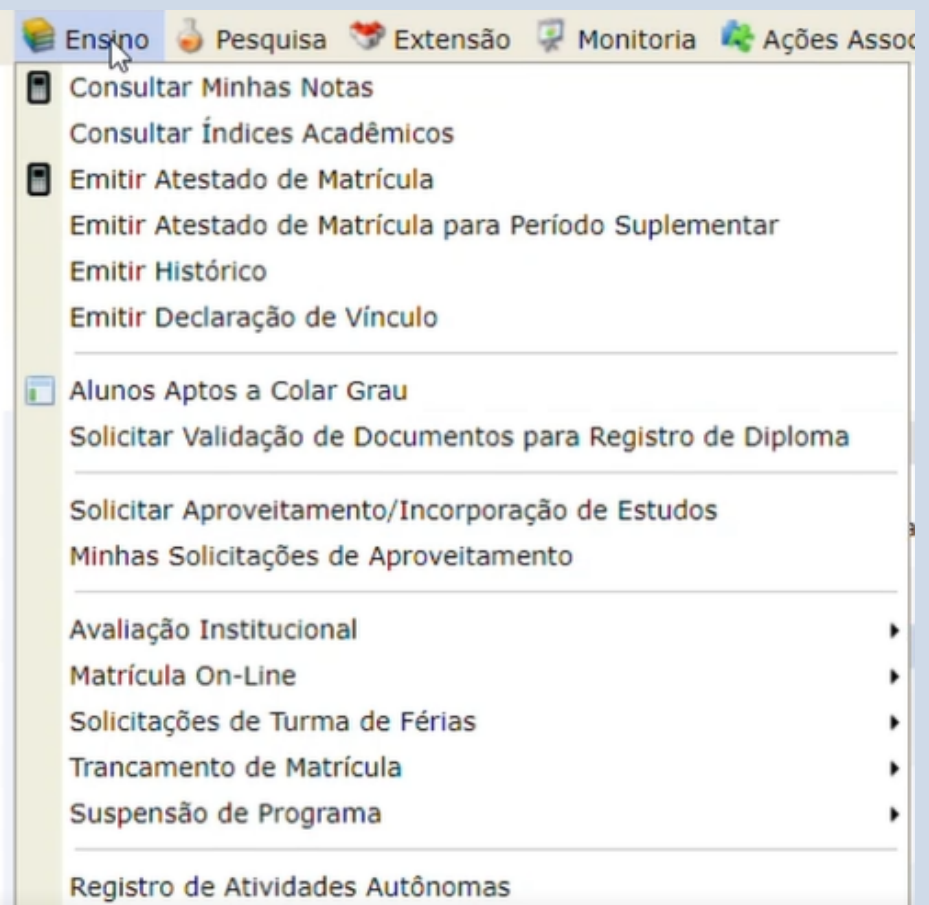

#### **1.Clique na opção ensino 2. Registro de Atividades Autônomas**

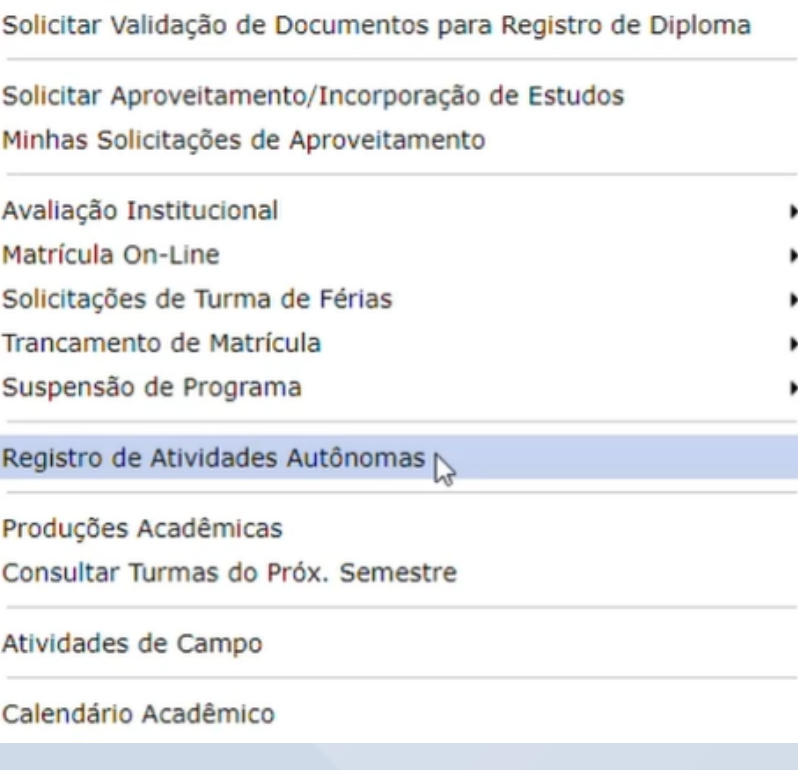

#### **3. Cadastrar novo Registro - Anexar documentação - Enviar**

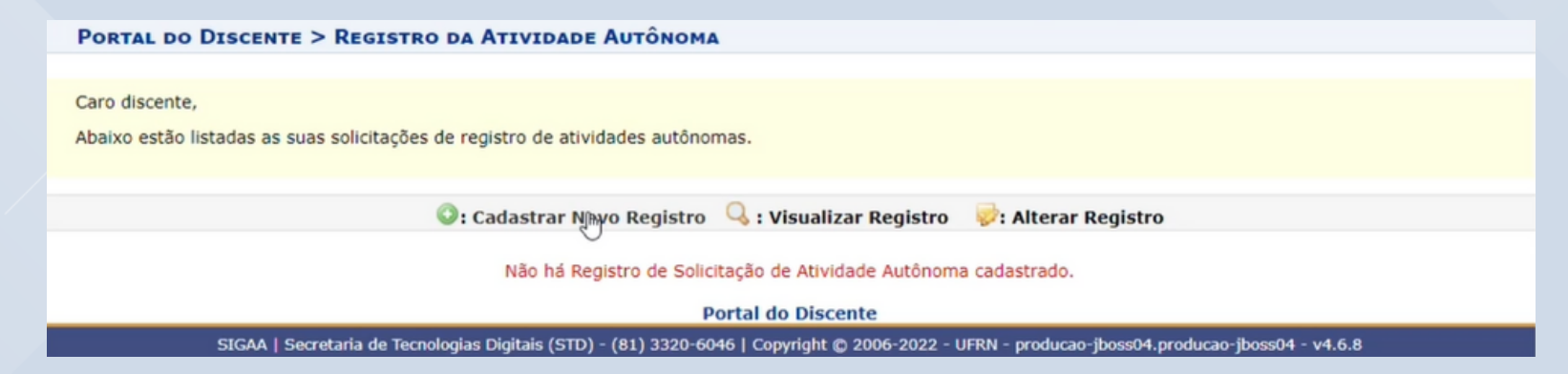

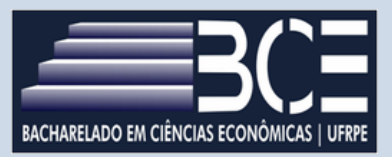